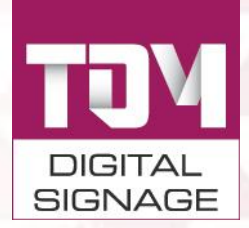

# TDM Photoshop add-on

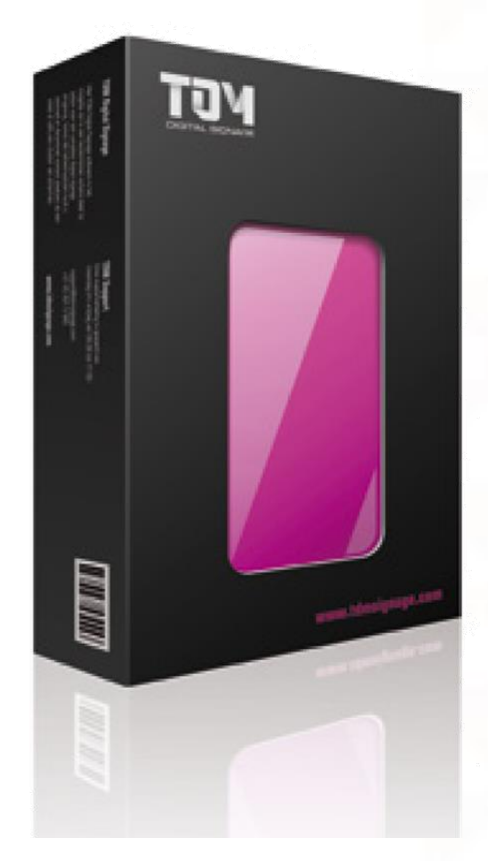

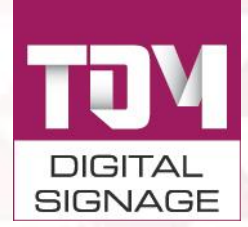

## Welcome to TDM digital signage

With this Photoshop add-on you are able to create your TDM Designs in Photoshop and export them to a TDM Template. The TDM Template can be imported into the TDM Designer.

## Contents

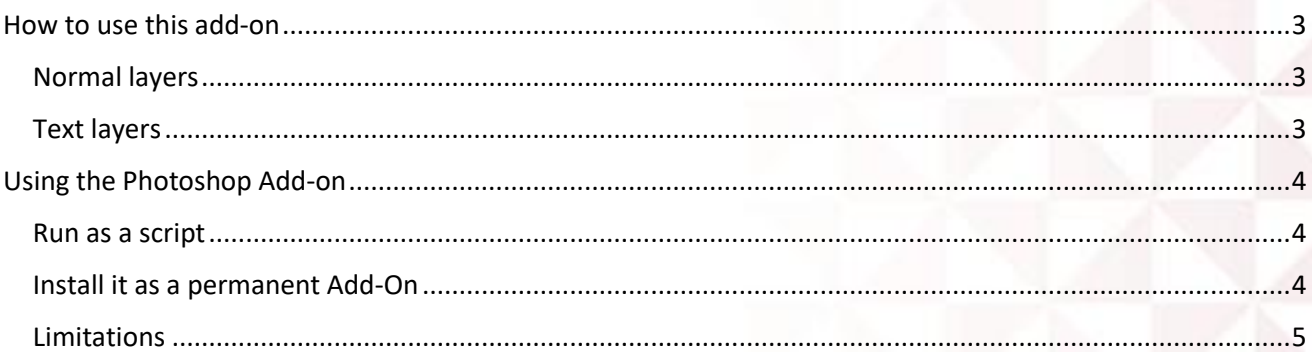

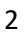

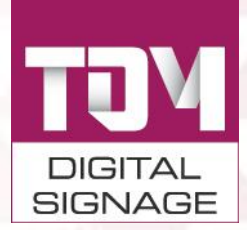

### <span id="page-2-0"></span>How to use this add-on

This add-on will export every Photoshop layer as a separate element. Standard layers will become TDM Image elements, text layers will become TDM text elements.

*IMPORTANT: The resolution of your Photoshop file needs to be the same as your preferred TDM Template. Common resolutions: Full HD = 1920x1080, Meeting room tables = 1280x800. Please check this before creating content.*

The name of the layer decides which element it will be when you export your design to a TDM Template. You can also want to name the layers directly from Photoshop by using: <tickertape>CNN News

#### <span id="page-2-1"></span>Normal layers

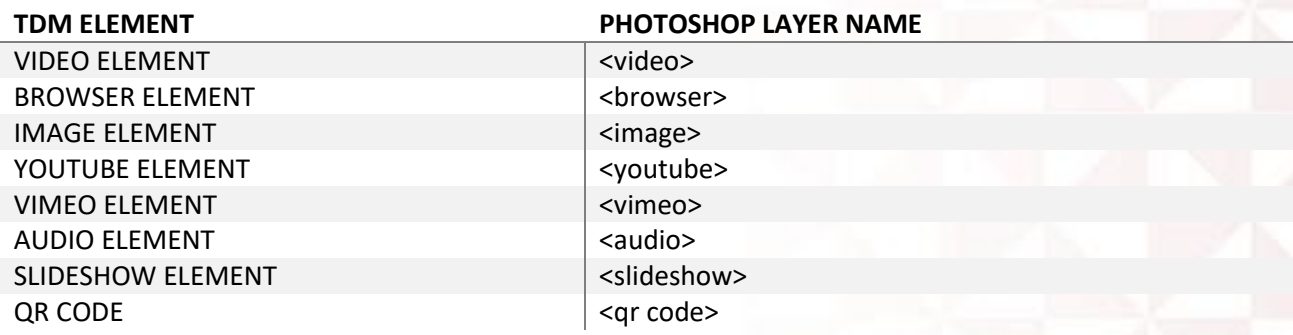

#### <span id="page-2-2"></span>Text layers

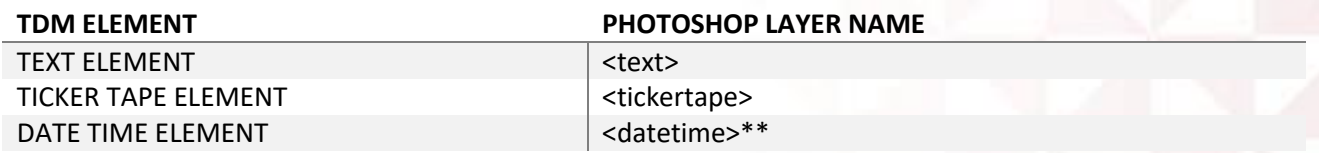

You can also want to name the layers directly from Photoshop by using: <tickertape>CNN News

For the Date Time element you need to specify the format that you want to use, you can see what you need to use in the table below:

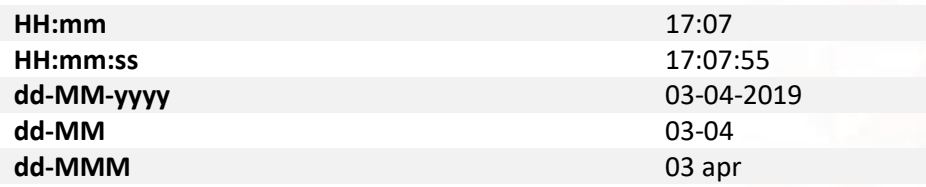

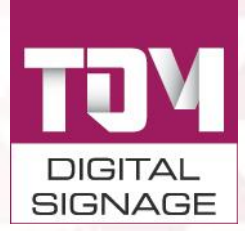

**dd-MMMM** 03 april **dd-MMM-yyyy** 03 apr 2019 **dd-MMMM-yyy** 03 april 2019 **dddd** Wednesday **ddd** Wed

Usage example: <datetime>HH:mm

## <span id="page-3-0"></span>Using the Photoshop Add-on

There are two methods to use the Photoshop add-on, the first is by running it every time you want to export a template, and the second one is to add the add-on to your Photoshop menu.

#### <span id="page-3-1"></span>Run as a script

- 1. Download the extension file from the TDM Designer and unzip it
- 2. From the Photoshop menu navigate to "File > Scripts > Browse
- 3. DoubleClick on the "TDM Template Export.jsx" file
- 4. Your template will be saved to your desktop.

#### <span id="page-3-2"></span>Install it as a permanent Add-On

- 5. Download the extension file from the TDM Designer and unzip it
- 6. Navigate to the folder where you have extracted the files
- 7. Copy the folder content into the correct folder for your Creative Cloud version.
- 8. **Path:** C:\Program Files \Adobe\Adobe Photoshop CC 2019\ Presets\Scripts\ (or a different version)
- 9. Restart Photoshop. You will find extension at Window > Extensions > extension\_name.
- 10. After designing go to "File > Scripts > TDM Template Export"
- 11. Your template will be saved to your desktop.

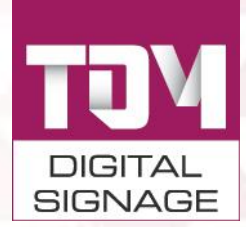

#### <span id="page-4-0"></span>Limitations

- Currently only Windows support
- Only normal layers will work
- Custom fonts need to be uploaded manually to the TDM Designer tool
- Layer Blending is not supported, opacity works fine
- Advanced typography is not supported